## MANAGE PERSONAL INFORMATION

## REVIEW YOUR PREFERRED NAME

From the **Home** page:

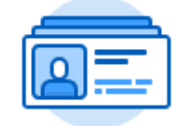

- 1. Click on the **Personal Information** application.
- 2. Click on **Preferred Name** under the Change section.
- 3. Your current legal name will display in a **Change My Preferred Name** page.

## CHANGE YOUR PREFERRED NAME

From the **Change My Preferred Name** page:

1. Uncheck the **Use Legal Name As Preferred Name** checkbox.

Use Legal Name As Preferred Name

- 2. The name fields are now editable. Type to indicate your changes.
- 3. You may need to use the **Calendar** icon or the **Prompt** icon or type to indicate dates and other information.
- 4. Once all information had been changed, feel free to type any comments in the comment box at the bottom of the page.
- 5. Click **Submit**.
- 6. Click **Done.**